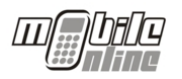

# **FELHASZNÁLÓI KÉZIKÖNYV**

Mobile Online terminálhoz

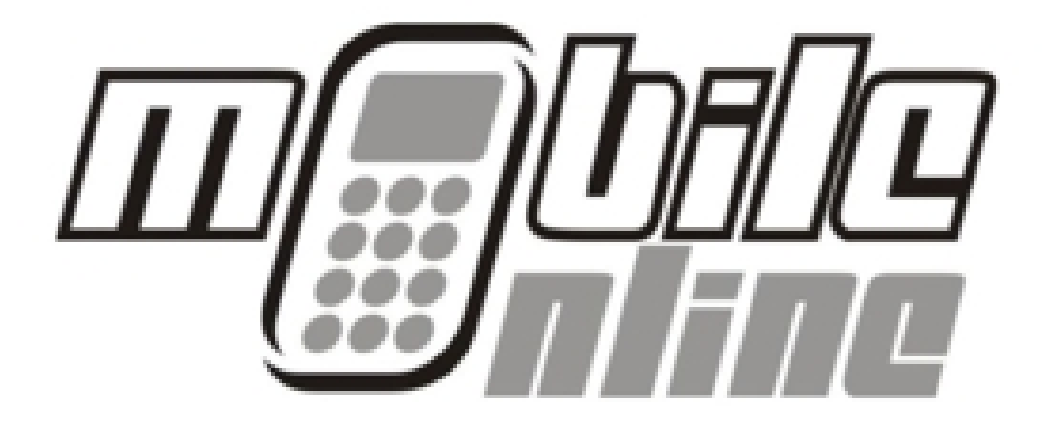

Verzió 1.0 2008.03.28.

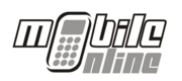

#### TARTALOMJEGYZÉK

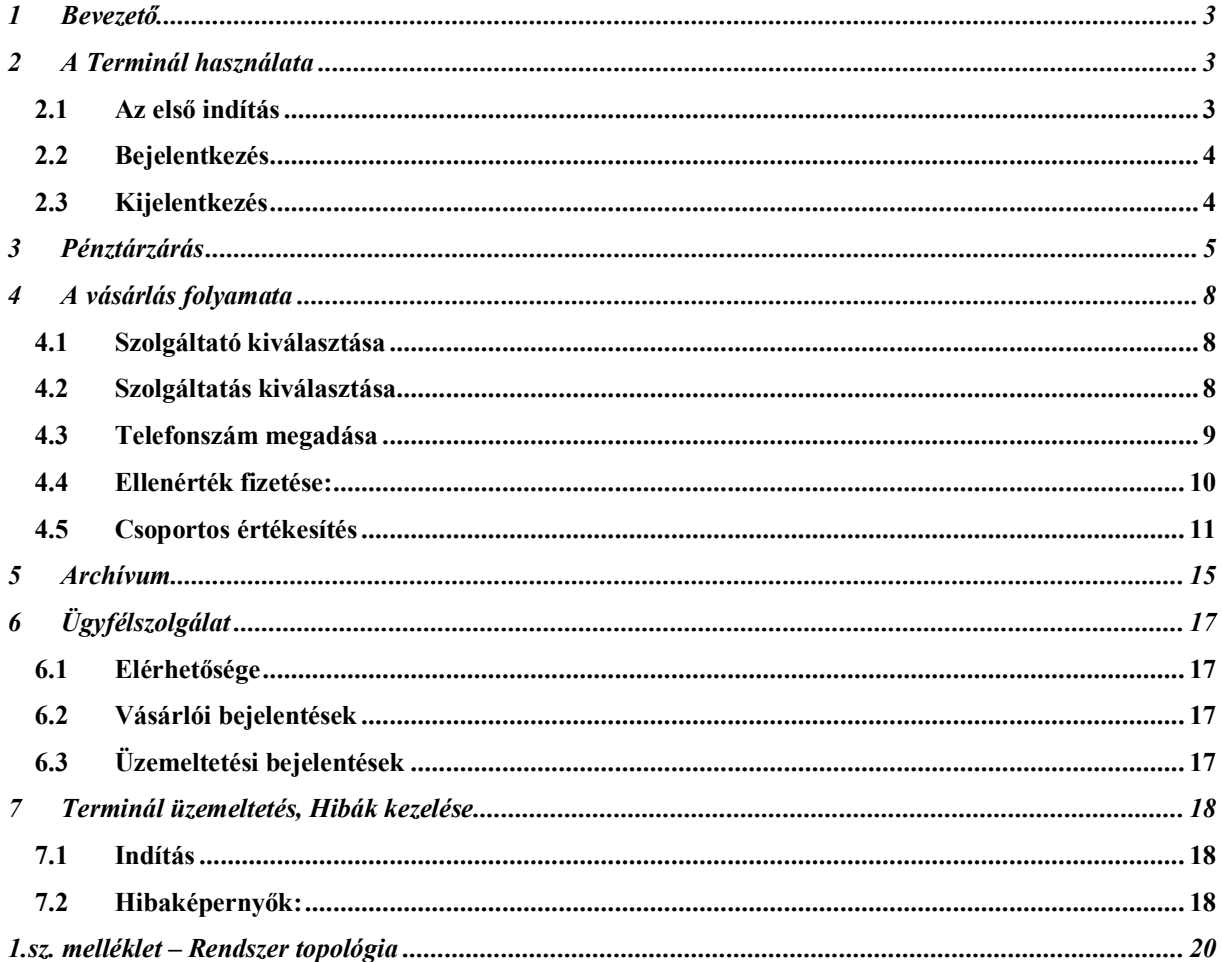

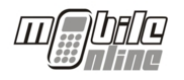

#### **1 BEVEZETŐ**

Jelen dokumentum a Mobile Online értékesítési pontokon elhelyezett terminálok felhasználóinak készült.

A terminálok használatával kapcsolatos általános információkat a 2. fejezet tartalmazza.

A terminálokon elektronikus tranzakciók formájában- a hagyományos plasztik feltöltőkártyákat felváltva - mobil egyenlegek feltöltésére van lehetőség, melynek folyamatát a 3. fejezet részletezi.

A terminálok üzemeltetésével kapcsolatos kérdésekre, illetve az esetleges ügyfélszolgálati esetek kezelésére a 6. és 7. fejezetek térnek ki.

#### **2 A TERMINÁL HASZNÁLATA**

Az Mobile Online terminál egy számítógépes program, mely a rajta futó egyedi alkalmazásból áll.

#### **2.1 AZ ELSŐ INDÍTÁS**

A legelső indításnál be kell írni a Terminálazonosítót, a Szerver IP címet, a Szerver portot és a SOAP időkorlátot, melyet előzőleg egyeztetni kell a Mobile Online-nal. A tovább gomb megnyomásával egy aktiválási kódot ír ki a rendszer, melyet be kell diktálni a Mobile Online ügyfélszolgálatának. A terminál ezek után automatikusan felcsatlakozik a központi rendszerre, és a következő főmenü képernyővel indul:

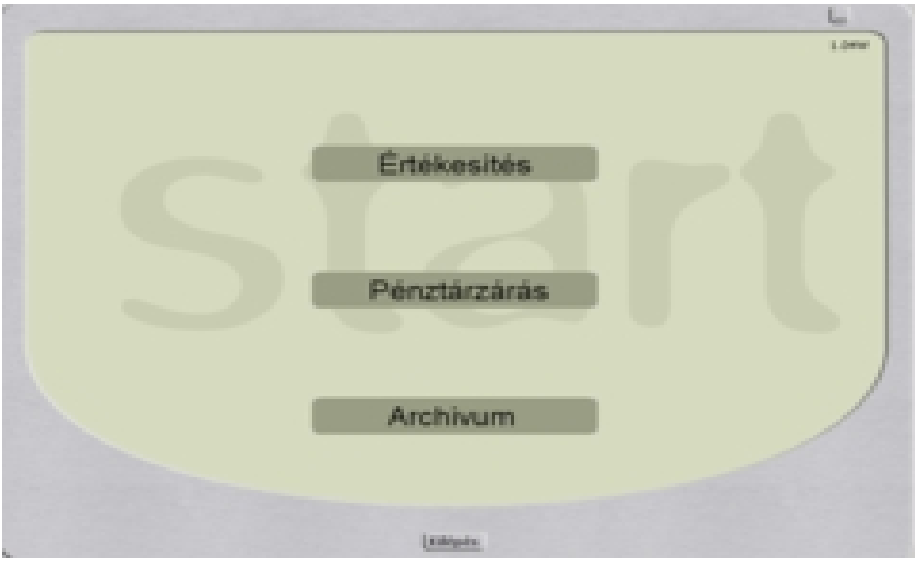

Az "**értékesítés**" gomb megnyomásával lehet bejelentkezni a rendszerbe a 4 jegyű PIN kód megadásával. Egy értékesítési helyhez több PIN kód is tartozhat. Ezen PIN kódok bármelyikével végezhet értékesítést a terminál kezelője, nemcsak azzal a PIN kóddal amivel bejelentkezett. Egy értékesítési helyhez több terminál tarozhat. Minden terminálon minden PIN kód használható, akár egy időben.

A következő képernyőnél lehet belépni:

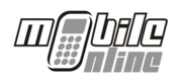

#### **2.2 BEJELENTKEZÉS**

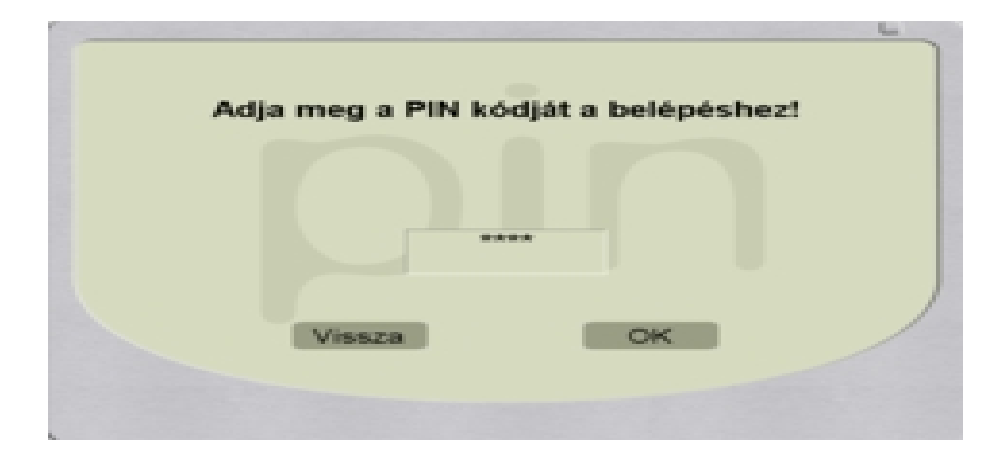

A négyjegyű PIN kód beírása után az "**OK**" gombra kattintva a terminál bejelentkezik a rendszerbe. A "Vissza" gomb kitörli az utoljára beírt számjegyet, illetve üres képernyő esetén visszalép az előző képernyőre. Ez minden számbekérő képernyőre igaz a továbbiakban.

Sikeres bejelentkezést követően a terminál az adott PIN kóddal regisztrált a rendszerben egészen a kijelentkezésig.

Belépés után a következő képernyő jelenik meg, ahol az alábbi szolgáltatók közül lehet választani:

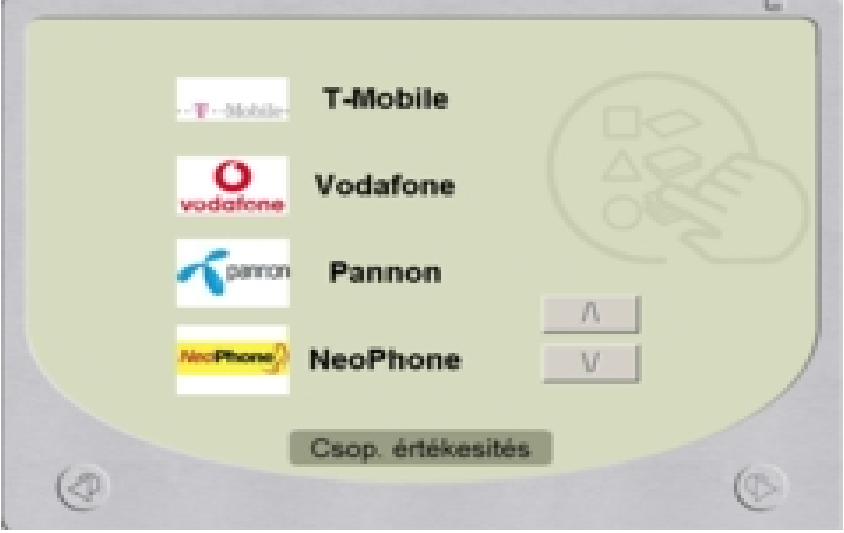

#### **2.3 KIJELENTKEZÉS**

A vissza nyíllal (bal alsó sarokban) kiléphetünk erről az oldalról, de a kilépéshez is szükség van a PIN kód beírására.

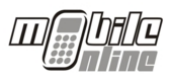

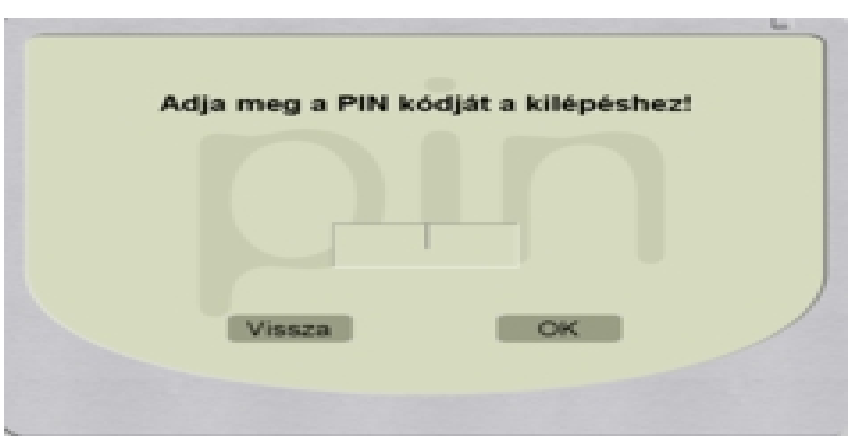

### **3 PÉNZTÁRZÁRÁS**

A terminálon lehetőség van úgynevezett "pénztárzárásra". A funkció lényege, hogy a terminálon történt értékesítések kinyomtathatók és ezáltal összevethetők legyenek a kasszán történt pénzügyi tranzakciókkal. A terminálon a pénztárzárásnak ezen kívül nincsen semmilyen feladata, az nem befolyásolja a feltöltések elszámolását.

A pénztárzárást a főmenüből lehet elérni, a "**pénztárzárás**" gombra kattintva,

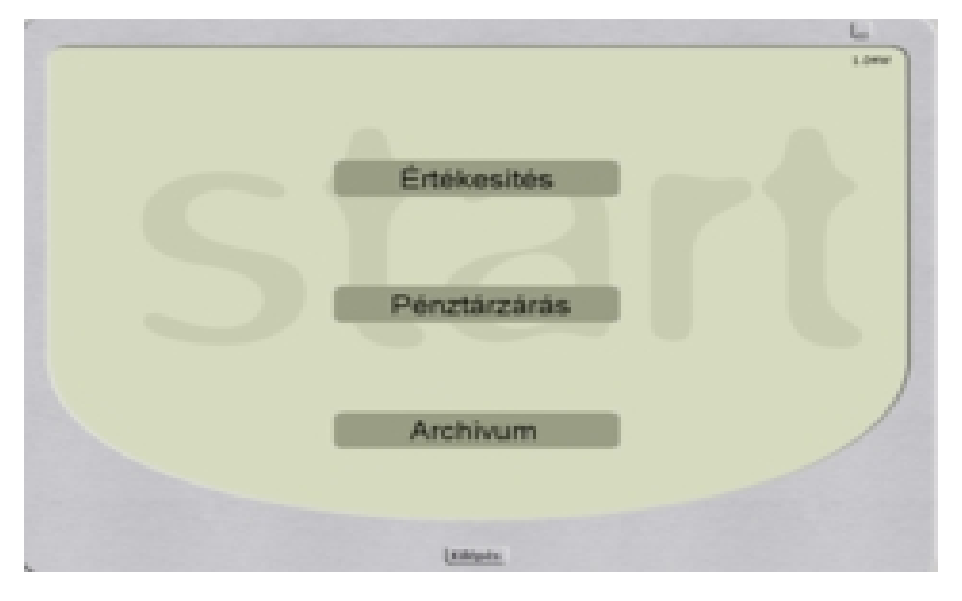

amely után a alábbi képernyő jelenik meg:

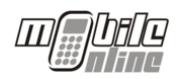

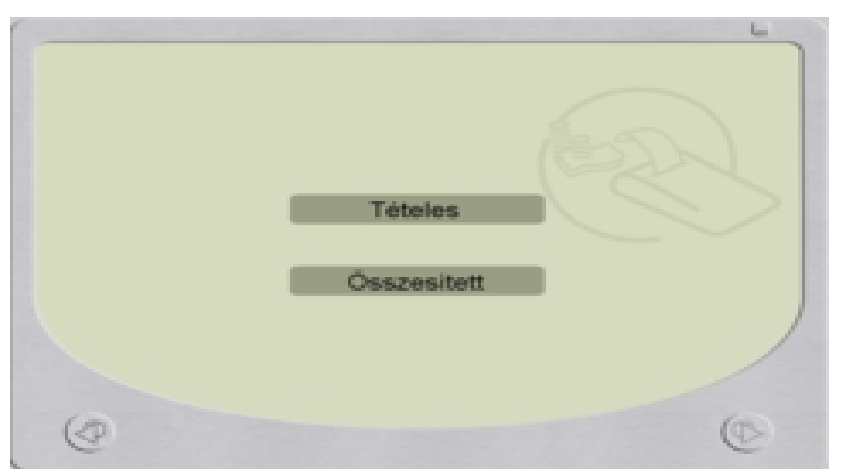

A következő lépésben ki kell választani a nyomtatandó zárási bizonylat típusát, ami lehet tételes, illetve összesített.

A nyomtatandó bizonylat típusára kattintva lehet a megfelelő nyomtatót kiválasztani és a kívánt műveletet végrehajtani.

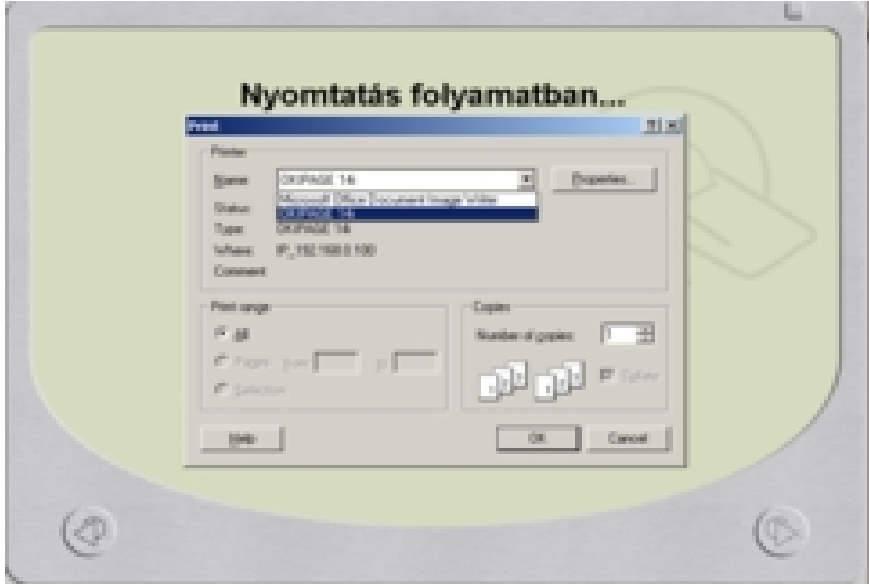

A Cancel-t választva felteszi a "**Biztos nem nyomtat?**" kérdést:

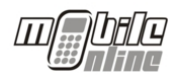

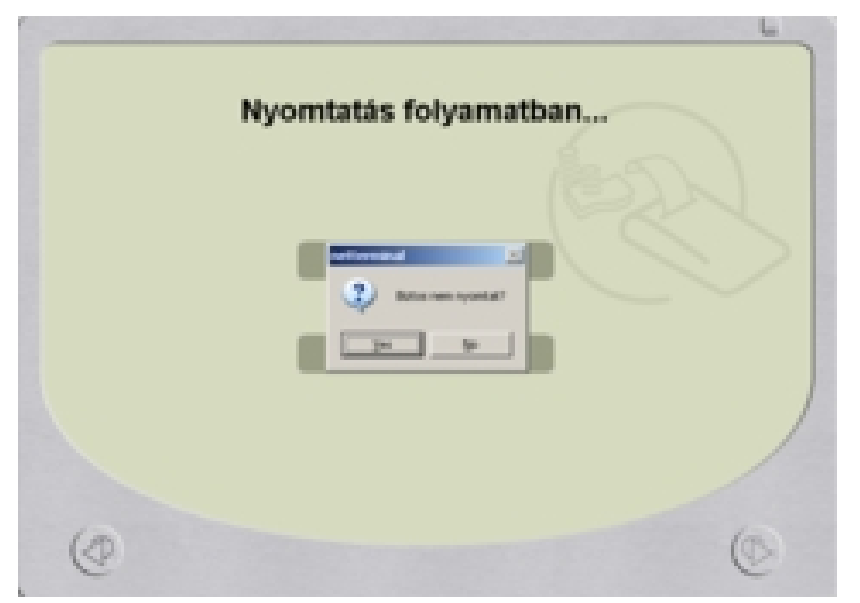

A nyomtatásnál az "OK" választása után az alábbi felület jelenik meg a képernyőn:

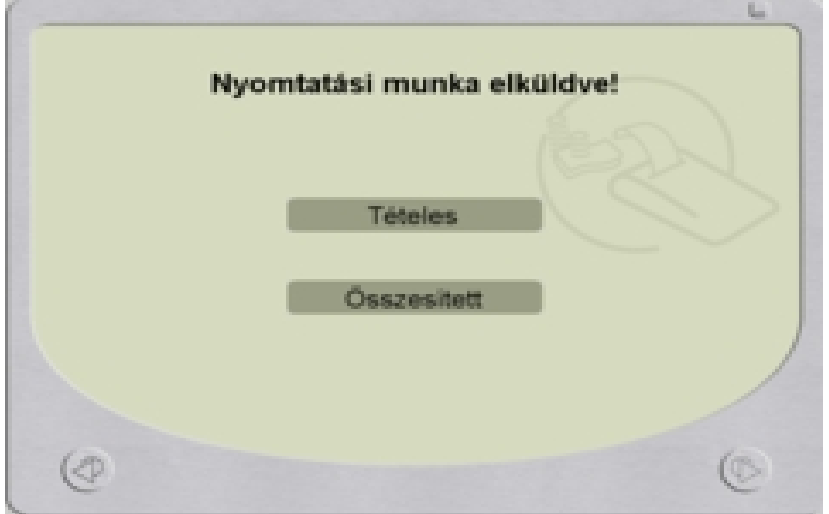

A vissza nyíllal a pénztár zárásához és a pénztárnapló törléséhez ismét a PIN kódot kéri.

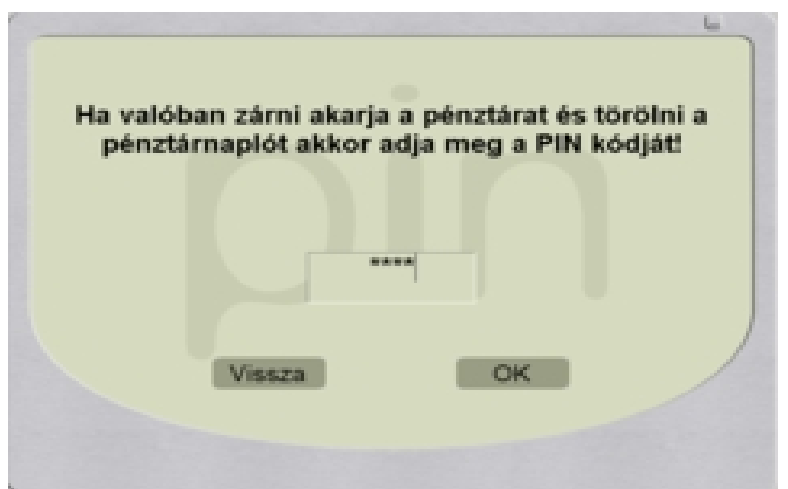

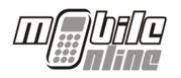

A "**vissza**" gombra kattintva arra a felületre jutunk, ahol ki lehet választani a nyomtatandó zárási bizonylat típusát, ami lehet tételes, illetve összesített.

Az "**OK**" gombot választva a főmenü képernyője jelenik meg a három választható menüponttal. Fontos kiemelni, hogy a napló törlése nem jelent adatvesztést, ez a funkció pusztán csak a terminál forgalmának az elszámolását támogatja.

### **4 A VÁSÁRLÁS FOLYAMATA**

A vásárlás folyamatát az alábbi lépésekben részletezzük:

#### **4.1 SZOLGÁLTATÓ KIVÁLASZTÁSA**

Az értékesítés menü választása, majd a PIN kód beírása után ez a képernyő jelenik meg:

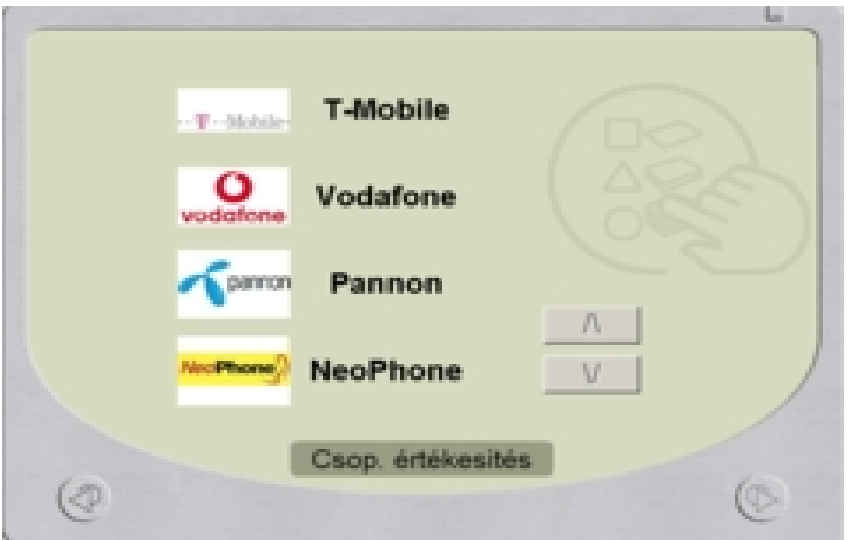

Elsőként ki kell választani a kívánt mobilszolgáltatót a mobilszolgáltató logójára vagy a mobilszolgáltató nevére kattintva.

A felületen található < > nyilak a szolgáltatók közötti lapozásra szolgálnak.

#### **4.2 SZOLGÁLTATÁS KIVÁLASZTÁSA**

A kiválasztott szolgáltató alapján megjelennek a feltölthető címletek. A megfelelő gombra kattintva lehet közülük választani.

A felületen található < > nyilak a címletek közötti lapozásra szolgálnak.

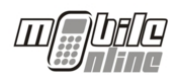

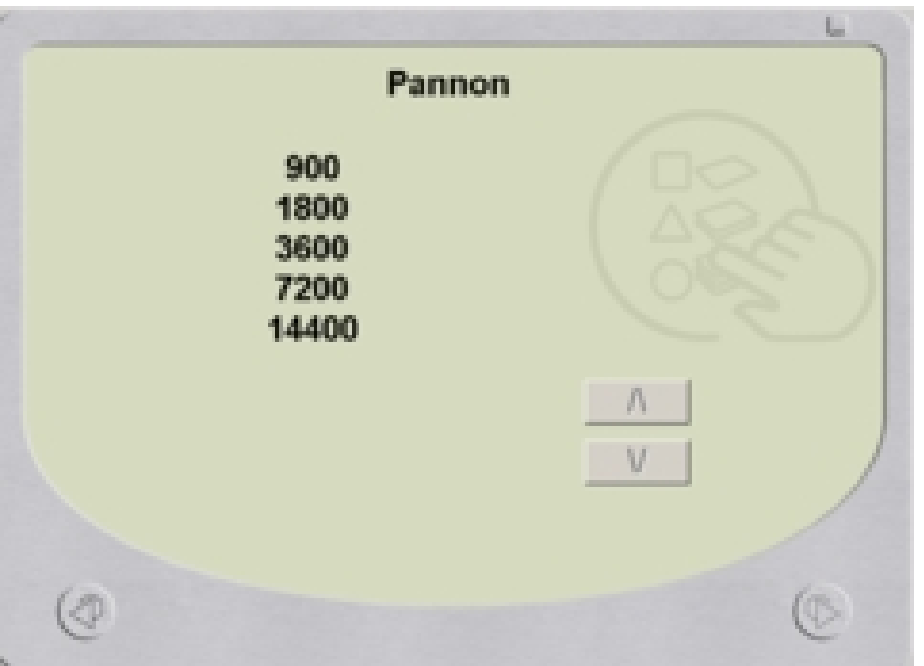

A vissza nyíllal az előző felületre jutunk, ahol a szolgáltatók közül lehet választani.

#### **4.3 TELEFONSZÁM MEGADÁSA**

A kívánt címlet választása után a feltölteni kívánt telefon azonosítóját (telefonszámot) kell beírni a körzetszámmal együtt.

A terminál egymás után kétszer kéri be a telefonszámot a hibás számmegadás kiszűrésére.

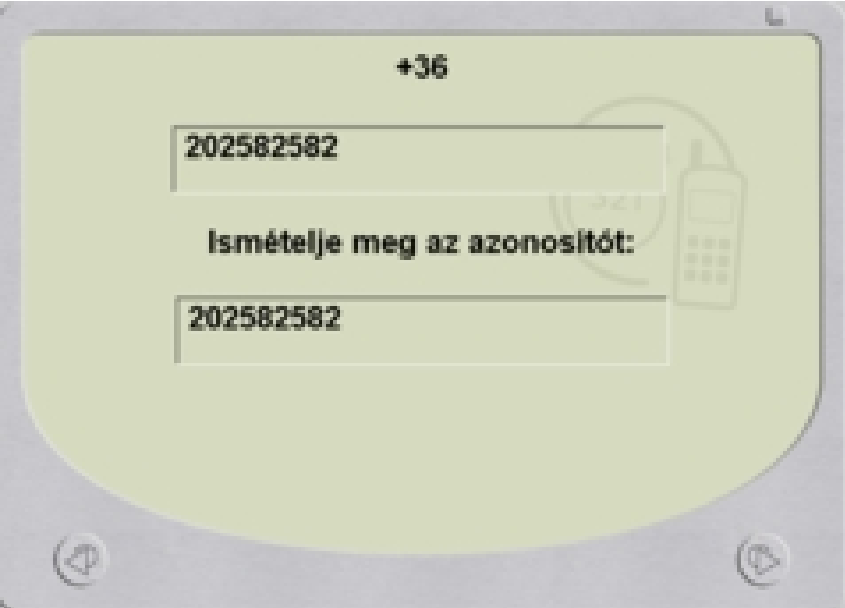

A hibásan beírt számokat lehet törölni és azokat javítani.

A visszanyíllal a választható termékek oldalára jutunk.

A tovább nyílra kattintva a tranzakció ellenőrzése után a fizetendő összeg jelenik meg.

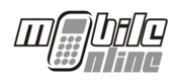

#### **4.4 ELLENÉRTÉK FIZETÉSE:**

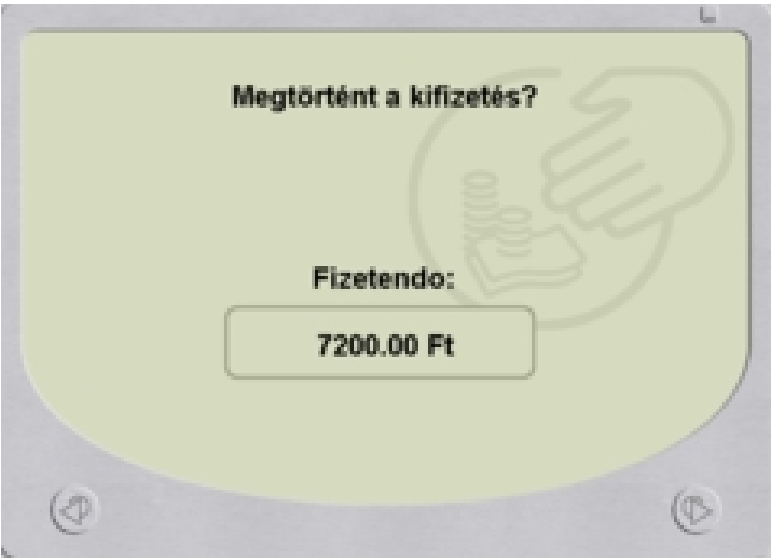

A vásárló kifizeti az ellenértéket a kasszánál. Ez történhet készpénzzel vagy bankkártyával, és természetesen lehet a többi tétellel együtt is.

Sikeres fizetés után a tovább nyílra kattitva a terminál ismét a pénztáros PIN kódját kéri a fizetés megerősítéséhez:

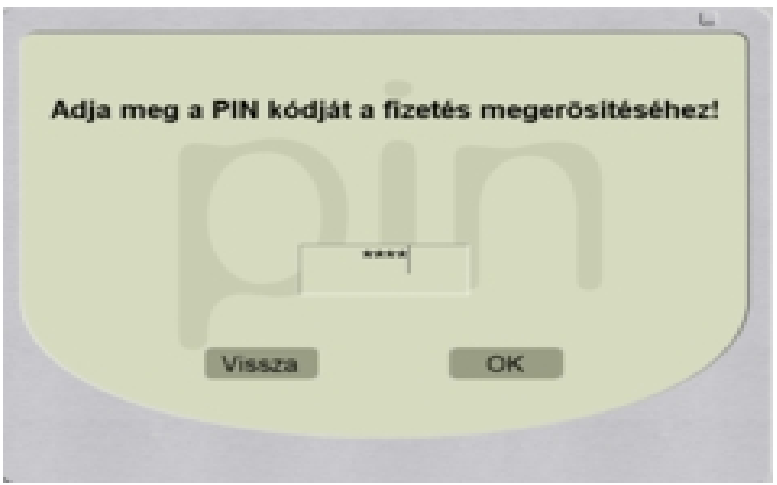

A "**Vissza**" gombra kattintva az előző oldalra térhetünk vissza.

Az "**OK**" gombra kattintva pedig nyomtathatjuk a bizonylatot, majd a tranzakció sikerességéről kapunk tájékoztatást.

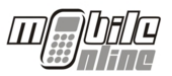

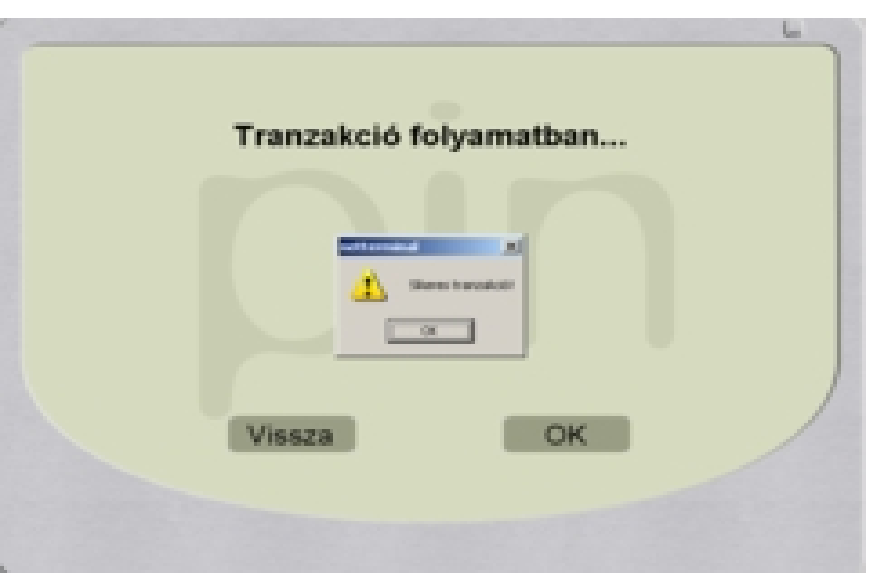

Értékesíteni az adott értékesítési hely bármely érvényes PIN kódjával lehet, ennek nem kell egyeznie a belépési PIN kóddal. Amennyiben (háromszor) érvénytelen PIN kód lett megadva, a feltöltés nem történik meg, visszavonja a tranzakciót. Amennyiben a vásárló számlát kér a feltöltésről, a pénztáros a saját nevében állítja ki azt.

#### **4.5 CSOPORTOS ÉRTÉKESÍTÉS**

A csoportos értékesítés lényege, hogy egy adott partnerhez tartozó összes telefonszámot fel lehet tölteni.

A csoportos értékesítést választva az alábbi szűrőfelületre jutunk:

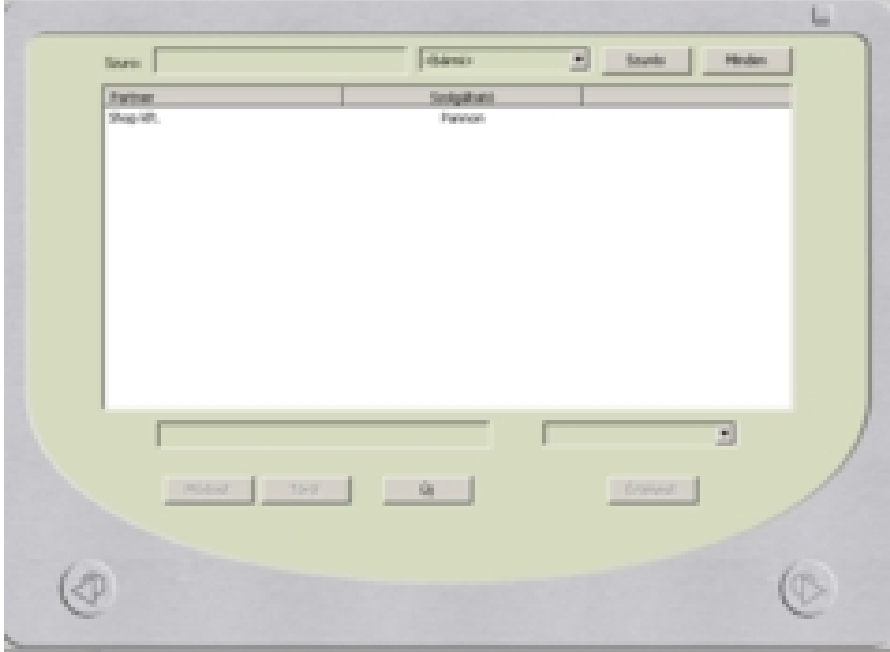

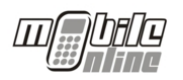

Az új gomb megnyomásával új ügyfelet hozhatunk létre és hozzárendelhetjük a szolgáltatót, majd el tudjuk menteni az adatokat.

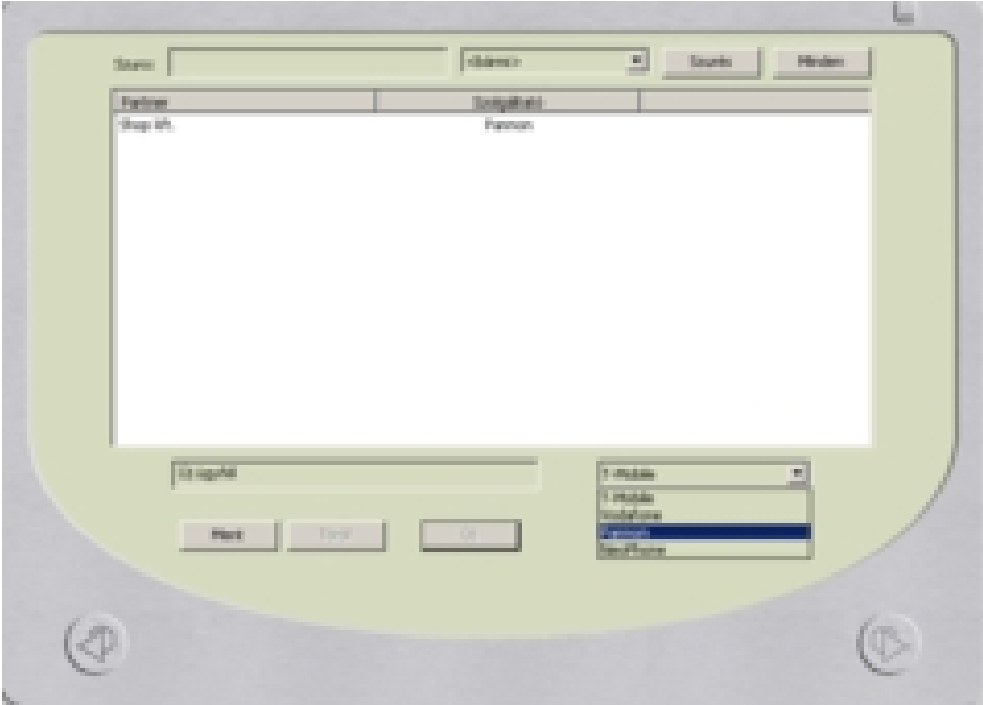

A szűrő felületen az ügyfelek és a szolgáltatások alapján tudunk szűrni. A legördülő menüből lehet kiválasztani a szolgáltatásokat, a szűrő mezőbe pedig az ügyfelek nevének kezdetét írhatjuk be, szűkíthetjük a szűrési feltételt a teljes név beírásával.

Egy adott ügyfelet kijelölve tudjuk az adatait módosítani vagy törölni. Ha a **szolgáltatót változtatjuk** meg, akkor **elvesznek** az ügyfélhez tartozó telefonszámok.

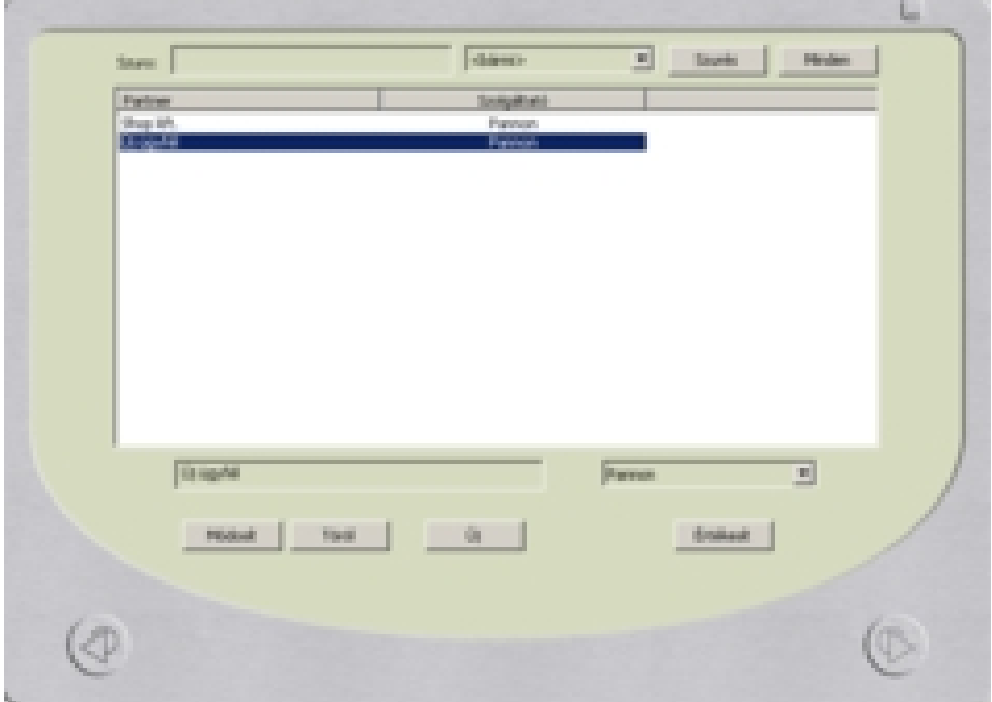

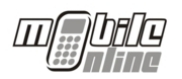

Az kiválasztott ügyfélnek az "Értékesít" gombra kattintva tudunk egyenleget feltölteni személyenként vagy csoportosan:

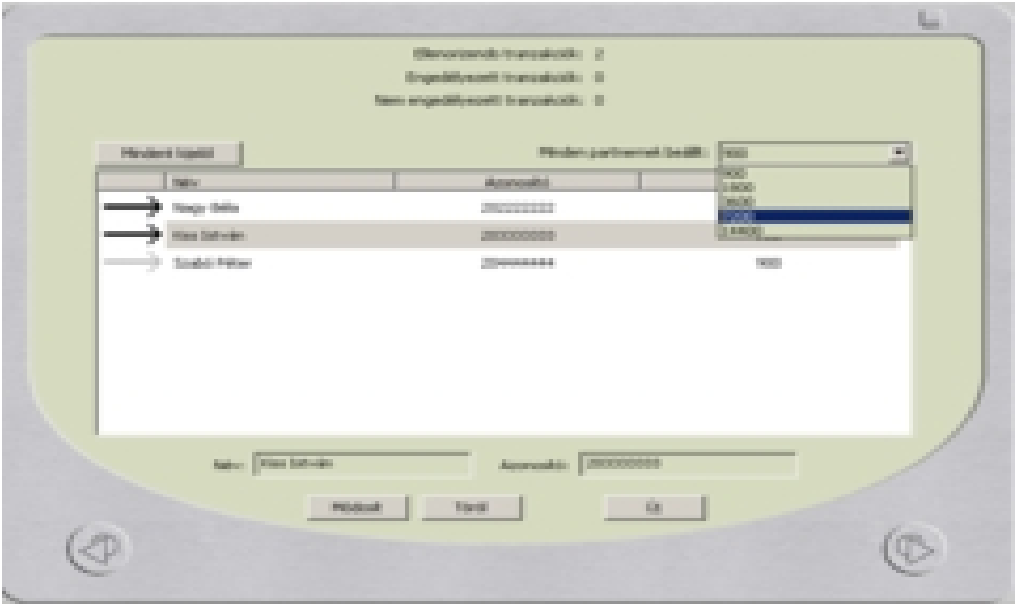

A név előtt álló nyílra kattintva tudjuk kiválasztani azokat a személyeket, akiknek a telefonját fel szeretnénk tölteni. A "**Mindet kijelelöl**" gombbal az összes személyt ki lehet választani. A legördülő menüből tudjuk kiválasztani a kijelölt személyekhez rendelni kívánt összeget. A személyhez rendelt termék egyenként is változtatható. Az összegre kattintva megjelennek a termékek, melyek közül ki lehet választani a kívánt összeget:

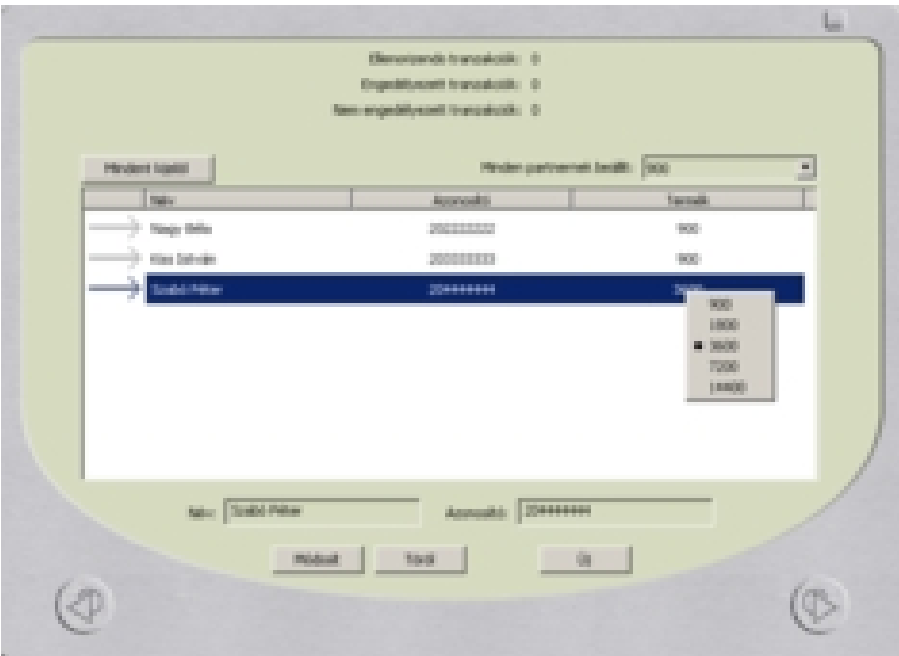

A személyek és a hozzájuk rendelt termék kiválasztása után a tovább nyíllal a rendszer ellenőrzi az azonosítókat. Ha helyes adatokat talált, akkor a következő felület jelenik meg a képernyőn:

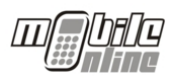

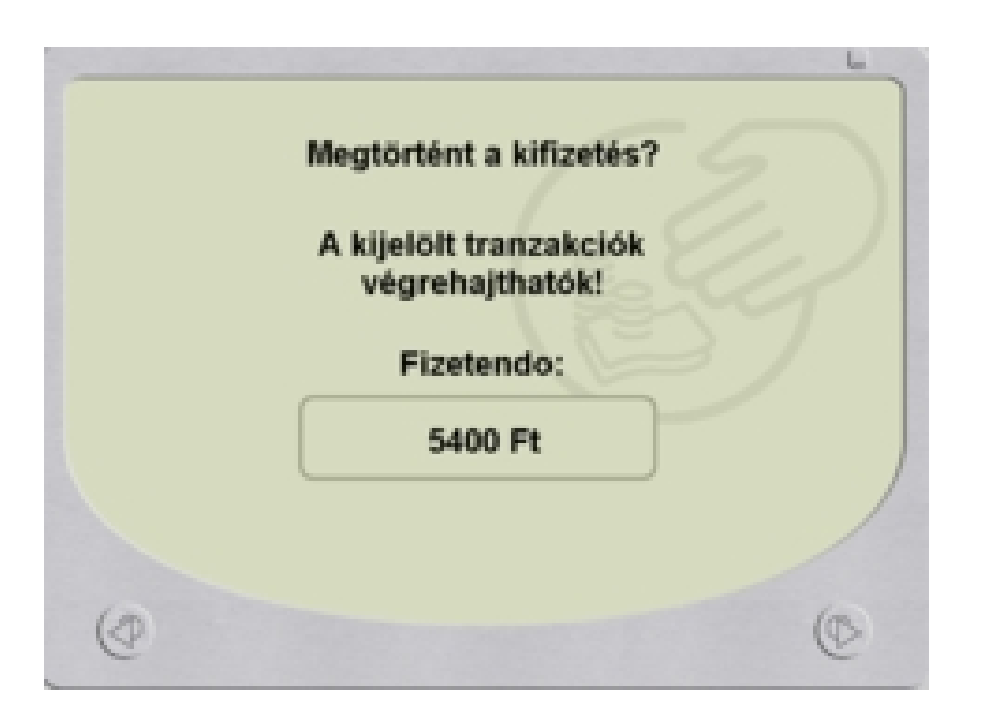

A visszanyíllal a tranzakciót vissza lehet vonni.

A tovább nyíllal a sikeres fizetés után a pénztáros PIN kódját kéri a rendszer.

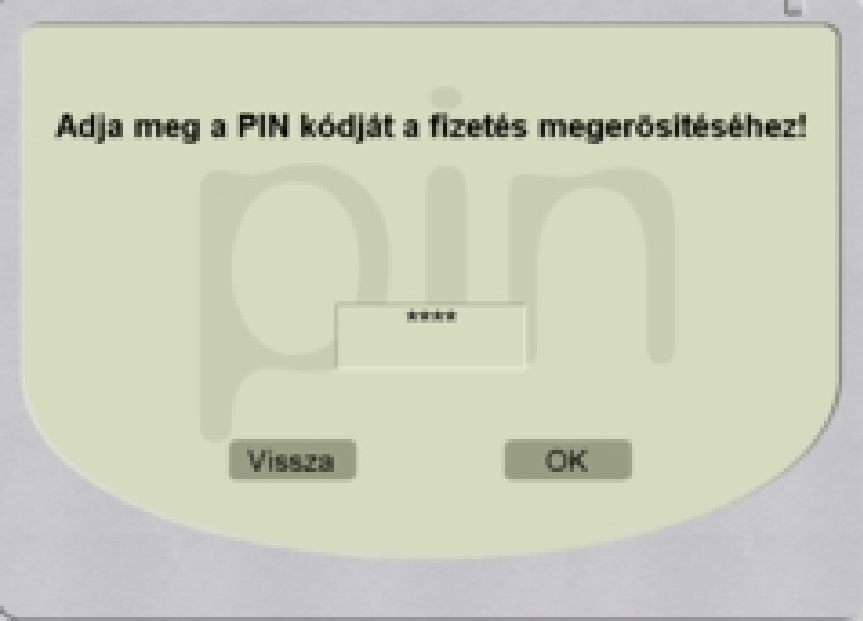

Az "OK" gomb megnyomása után a nyomtatási felület jelenik meg, ahol az OK és a Cancel között lehet választani.

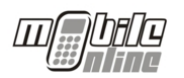

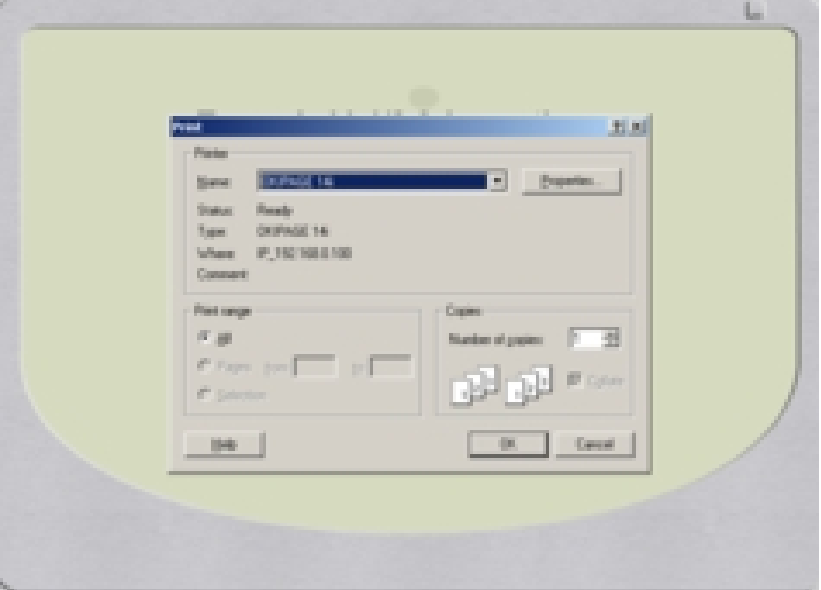

A nyomtatás egyesével, tranzakciónként történik.

Ha az azonosítók ellenőrzése során hibát talál a rendszer, akkor a hibás számhoz tartozó nyilat piros xszel áthúzva jelöli.

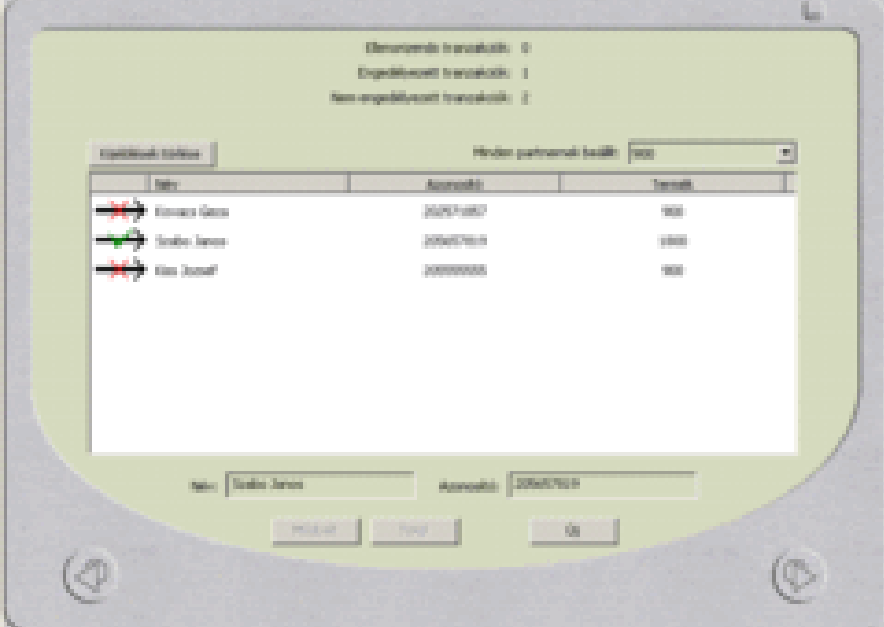

# **5 ARCHÍVUM**

A menübe történő belépéshez a pénztárosnak be kell írni a PIN kódját:

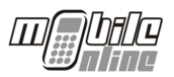

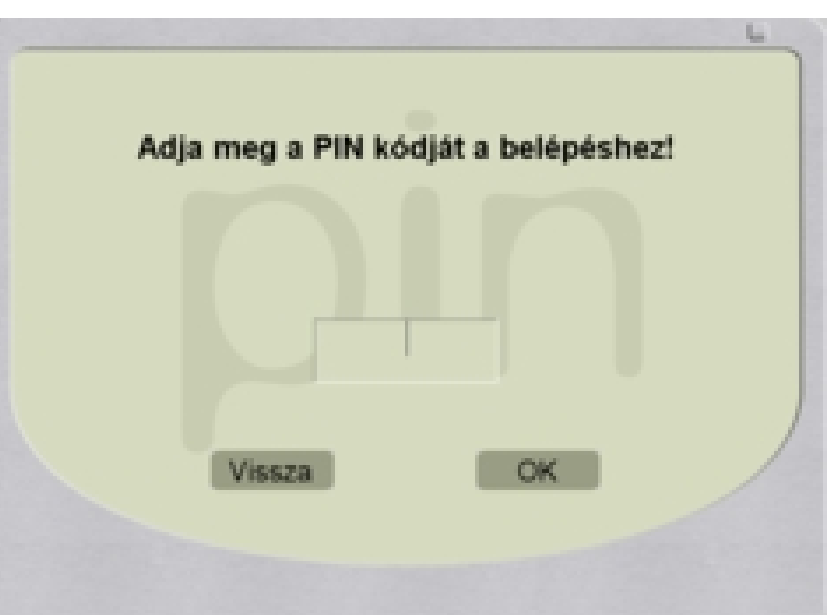

Belépés után a sikeres tranzakciókat lehet szűrni a kiválasztott két dátum között, melyet az ábrán látható módon lehet megadni.

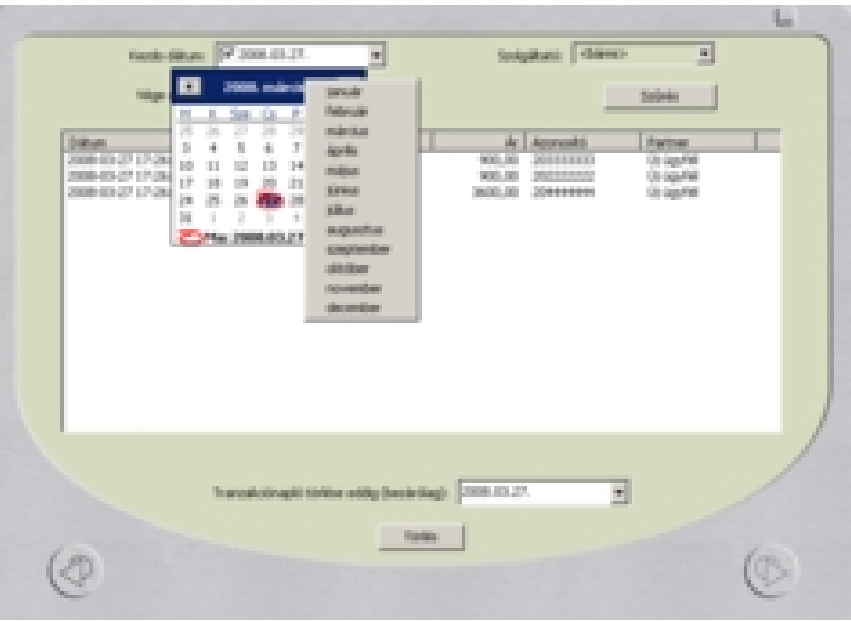

Szűrni lehet szolgáltatónként is.

A Tranzakciónaplót lehet törölni a kiválasztott időpontig. A menüpontból a visszanyíllal a főmenübe jutunk.

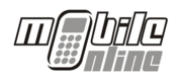

### **6 ÜGYFÉLSZOL GÁLAT**

#### **6.1 ELÉRHETŐSÉGE**

A non-stop ügyfélszolgálat elérhetőségei:

Telefon: **06-1-237-06-33** Email: helpdesk@mobileonline.hu Internet: www.mobileonline.hu

#### **6.2 VÁSÁRLÓI BEJELENTÉSEK**

A vásárlói bejelentéseket minden esetben csak a vásárlási bizonylat birtokában lehet megtenni az ügyfélszolgálaton. A vásárlási bizonylaton a "Tranzakcióazonosító" szöveg után a bizonylat egyedi sorszáma található, pl. 123-456789. (9 jegyű szám) Ezt az azonosítót kell az ügyfélszolgálatnak megadni, aki teljeskörűen eljár a probléma megoldásában és visszajelez a vásárlónak.

Legtöbb esetben a feltöltést aktiválásáról küldött értesítő SMS késik, és a vásárló már bejelenti, mint problémát.

#### **6.3 ÜZEMELTETÉSI BEJELENTÉSEK**

A partner részéről előre megadott felhasználók jogosultak az ügyfélszolgálaton a következő típusú problémák bejelentésére:

- **Terminál működésével kapcsolatban: Bármilyen, a terminál működését befolyásoló körülmény esetén, mely ha szükséges, a technikai szupport osztályhoz kerül.**
- Manuális topup kérés: Ha valamely okból a fizetés megtörtént, de a vásárló mégsem kapta meg a vásárlási bizonylatát, a felhasználónak kell ezt jeleznie az ügyfélszolgálaton.
- PIN kódok letiltása, engedélyezése, új kérése
- Terminálok letiltása, engedélyezése

A fenti esetek bejelentésére a felhasználónak minden esetben azonosítania kell magát az ügyfélszolgálaton, megadva nevét és jelszavát.

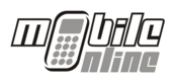

# **7 TERMINÁL ÜZEMELTETÉS, HIBÁK KEZELÉSE**

#### **7.1 INDÍTÁS**

A terminál úgy van kialakítva, hogy újraindítás esetén is automatikusan az alkalmazás indul el, a felhasználónak semmit nem kell tennie.

#### **7.2 HIBAKÉPERNYŐK:**

Az alábbi hibaképernyők a leggyakoribb, a terminálokon megjelenő felhasználói illetve műszaki hibák visszajelzései és annak magyarázata

1. Hibás PIN kód megadása belépésnél:

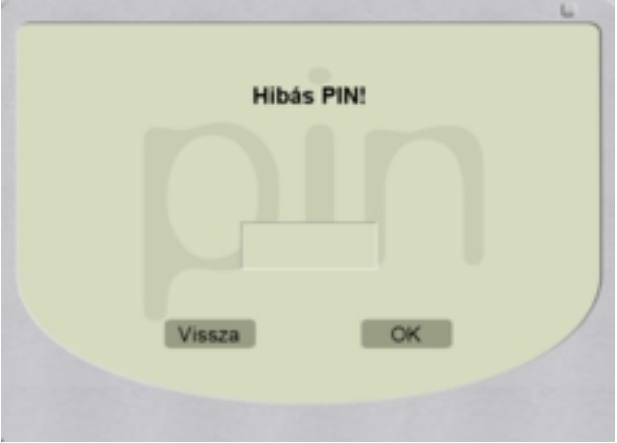

- 2. Hibás PIN kód megadása tranzakciónál:
- A felület megegyezik a fenti képernyővel.
- 3. Telefonszám formátumának helytelen megadása:

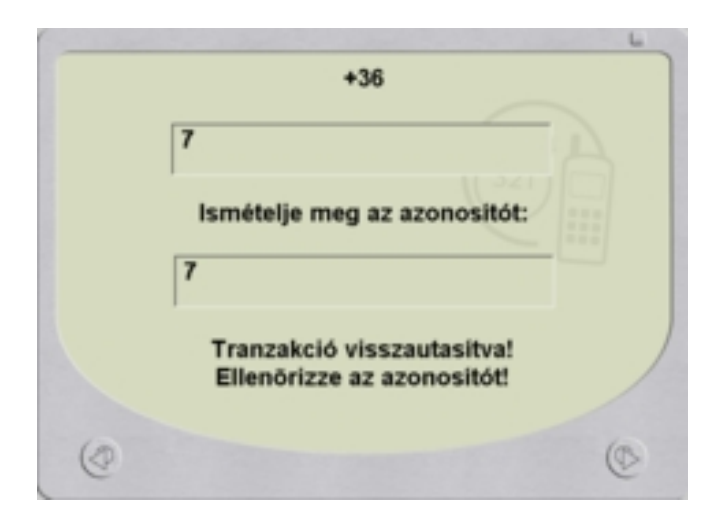

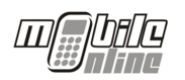

4. A két megadott telefonszám nem egyforma:

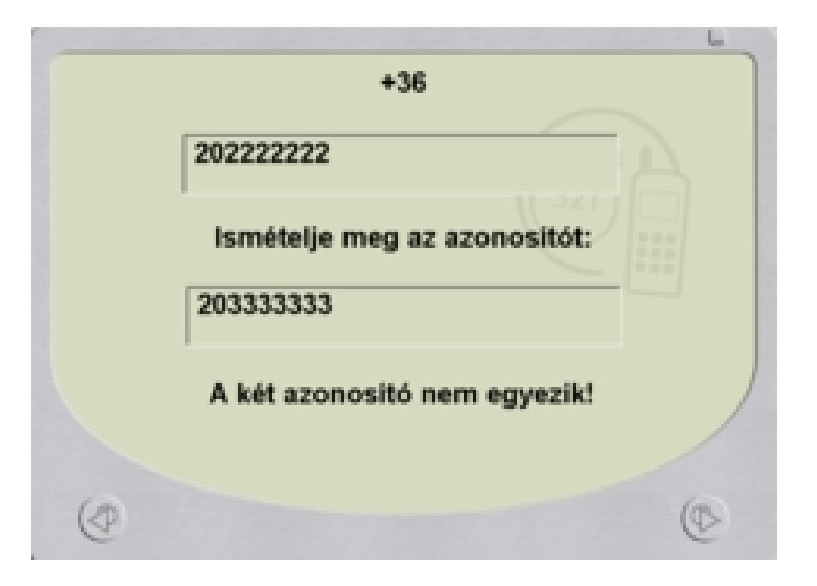

5. A megadott telefonszám nem feltölthető:

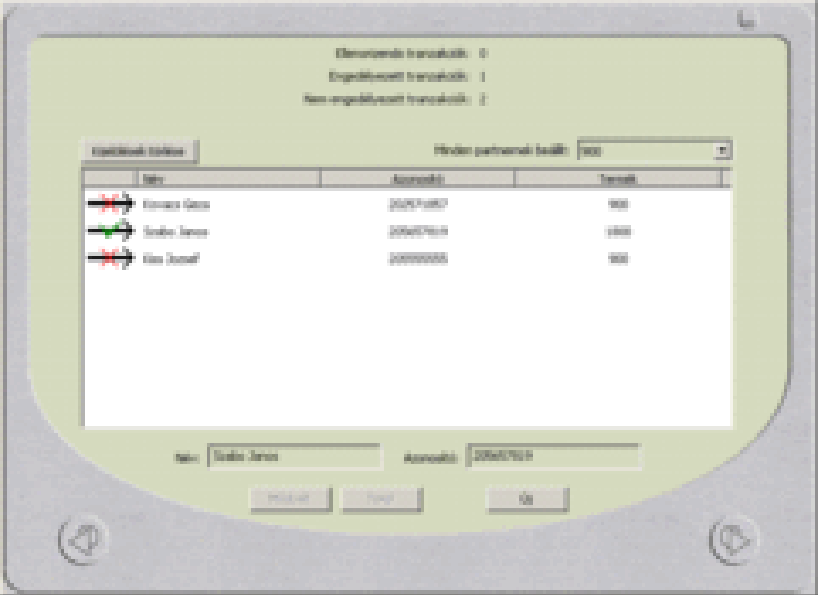

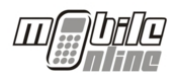

# **1.SZ. MELLÉKLET – RENDSZER TOPOLÓGIA**

Az alábbi ábra szemlélteti a rendszer vázlatos működését: